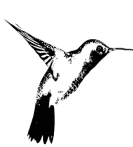

#### **SINIGEP | Sistema de Información de Instituciones Educativas Declaración Jurada de Servicios Alimentarios y Kioscos Escolares - Instructivo de Carga**

### **Instructivo**

#### **¿Qué es la Declaración Jurada de Servicios Alimentarios y Kioscos Escolares?**

Según la Ley [3.704](http://www.buenosaires.gob.ar/sites/gcaba/files/documento_ley.pdf) y el Decreto 1/13, los establecimientos educativos de gestión pública y de gestión privada que brindan servicios alimentarios deben cumplir con las *Pautas de Alimentación Saludable*, teniendo en cuenta el aporte nutricional y la seguridad sanitaria al elaborar los menús o preparaciones dentro del ámbito escolar.

Para hacer efectivo este requerimiento, las escuelas deben informar, anualmente o cada vez que sea solicitado, por establecimiento y a través de esta Declaración Jurada, el programa de alimentación que brindan a sus alumnos.

Los establecimientos educativos que **no brinden ningún servicio alimentario** lo podrán declarar en la primera pantalla.

Los establecimientos educativos que **no posean kiosco escolar** también lo podrán declarar.

La declaración jurada es única por establecimiento educativo. En la misma declaración podrán discriminar las unidades educativas que tienen servicio y las que no, al igual que los kioscos.

# **Ayuda y Consultas**

Por favor, antes de realizar una consulta, leé este instructivo. Si necesitás más ayuda o tenés inconvenientes en la carga, ingresá a Ticketgep con tu usuario y contraseña: <https://ticketgep.bue.edu.ar/login> y realizá tu consulta seleccionando la opción Tramites Pedagogicos.

# **¿Cómo ingresar?**

Necesitás una computadora con conexión a Internet y un software navegador de Internet (Mozilla Firefox, Google Chrome). Ya en el navegador, accedé a la página web de SINIGEP:

<https://sinigep.bue.edu.ar>

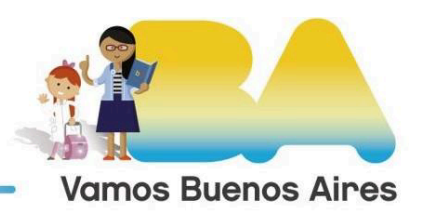

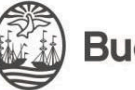

En la pantalla de inicio, escribí tu nombre de usuario personal o el nombre de **usuario pedagógico** del establecimiento-nivel y la contraseña:

● El nombre de usuario pedagógico es la característica y rama de la escuela (por ejemplo: A-999P).

● Las escuelas en trámite de incorporación (que no tienen característica) utilizan las siglas ET seguidas del número que se les asignó al iniciar su trámite. Por ejemplo: ET888P.

• La Rama o Nivel puede ser: Inicial / Jardín: "J" Primario: "P"

Medio / Secundario: "M" Especial: "E", "F" o "H Instituciones Educativo Asistenciales: "R"

● El/la profesional **nutricionista** podrá ingresar con **su usuario y contraseña** (una vez que la escuela haya completado sus datos el sistema le generará un usuario y contraseña).

● Si olvidaste la contraseña utilizá la opción "**Olvidé mi contraseña**". Allí escribí el usuario de la escuela y el **correo electrónico del representante legal.** A ese correo llegarán las instrucciones para obtener una nueva contraseña. Si no recibiste el mail, revisá en la carpeta "**Correo no deseado**" o "**Spam**".

Una vez en SINIGEP hacé clic en DDJJ de Servicios Alimentarios y Kioscos Escolares 2023

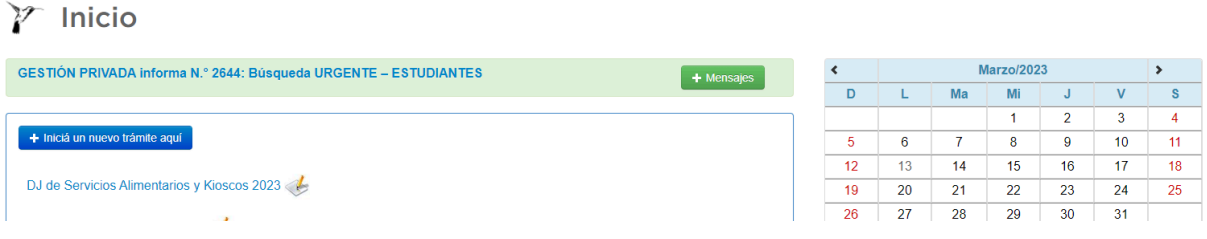

La Declaración DDJJ de servicios alimentarios y kioscos escolares está dividida en 6 pantallas:

- 1. Inicio 4. Valores nutricionales
- 2. Certificación 5. Kiosco Escolar
- 
- 
- 3. Menús 6. Presentación

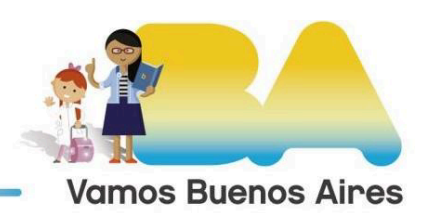

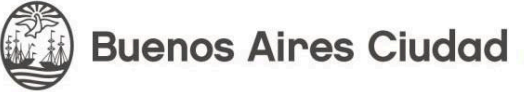

# **Pantalla 1: Inicio**

● PERIODO INFORMADO

En esta pantalla seleccioná el periodo que querés declarar. MES corresponde a los menúes con cambio mensual y AÑO para los menúes anuales (Mosaicos de otoño/invierno y primavera/verano). Cuando se declaran menú mensual, con la misma frecuencia deberán hacer la presente DJ.

IMPORTAR MENÚ: Si los servicios y el menú fueron los mismos que los declarados años anteriores, el sistema posibilita **importar la información de DJ ya realizadas**. Solo deberán hacer clic en la leyenda: *Para traer los datos de otra DJ de Servicios [Alimentarios](https://sinigep.bue.edu.ar/sinigep/menues.php?accion=importar) y Kioscos [Escolares](https://sinigep.bue.edu.ar/sinigep/menues.php?accion=importar) hacé clic aquí.*

● COMIDAS EN EL ESTABLECIMIENTO - DISTINTAS MODALIDADES

Respondé las preguntas sobre las comidas que lo/as estudiantes realizan en la institución, independientemente de la modalidad. Luego respondé las preguntas sobre las distintas modalidades que el alumno dispone y sobre viandas desde el hogar.

● OPCIONES DE MENÚ

En esta sección podés informar si poseen o no servicios alimentarios en el establecimiento.

Las **Opciones A y B** son para establecimientos que **BRINDAN SERVICIOS ALIMENTARIOS**; las **Opciones C y D** son para los que **NO BRINDAN SERVICIOS ALIMENTARIOS.**

**→ Opción A:** El establecimiento brinda el menú desarrollado por la Dirección General de Servicios a Escuelas, sin realizar modificaciones.

**→ Opción B:** El establecimiento brinda un menú propio desarrollado por un/a Licenciado/a en Nutrición. En este caso tendrás que seleccionar, además, las comidas que brinda el establecimiento para los distintos **grupos etarios.**

Quienes opten por la opción B **deberán tener disponible en la escuela la siguiente información:**

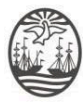

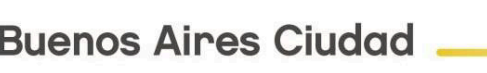

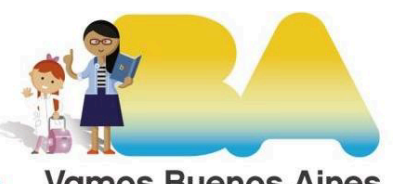

**Vamos Buenos Aires** 

➢ Fórmula desarrollada de los menús, que responda a lo presentado para la DDJJ de servicios alimentarios y kioscos escolares.

➢ Menú adaptado a patologías de aquellos alumnos que presenten certificado médico. El mismo deberá cumplir con las [PAS](https://www.buenosaires.gob.ar/sites/gcaba/files/documento_ley.pdf) adaptadas a la patología. Para los menús apto celíacos se tomará como referencia el listado de alimentos libres de gluten de ANMAT: <https://listadoalg.anmat.gob.ar/Home>

➢ El código QR que se genera una vez finalizada la carga del menú. El mismo deberá ser exhibido en un lugar visible.

**→ Opción C:** El establecimiento **no brinda servicio alimentario.**

**→ Opción D:** El establecimiento se encuentra **eximido de la carga del menú** por brindar un menú diferencial acorde a las necesidades específicas de su población (deberán justificar).

# ● MATRÍCULA

En esta sección el sistema completará la matrícula de alumnos que posee el establecimiento por nivel.

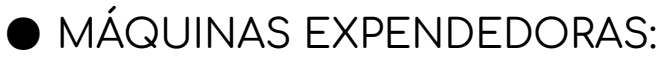

En esta sección el sistema les solicitará información sobre la presencia o no de máquinas expendedoras de alimentos y/o bebidas en el establecimiento.

### BEBEDEROS/DISPENSER DE AGUA:

En esta sección el sistema les solicitará que indiquen la presencia o no de bebederos y/o dispenser de agua en el establecimiento.

Al finalizar hacé clic en "**Continuar**" para guardar los cambios y pasar a la pantalla siguiente ("Certificación" si seleccionaste la opción B, o "Kiosco Escolar" si seleccionaste las opciones A, C o D).

# **Pantalla 2: Certificación**

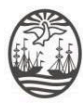

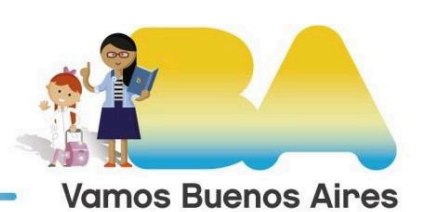

En esta pantalla completá los datos del profesional nutricionista que confeccionará el menú:

- Nombre y apellido
- CUIL
- Número de matrícula profesional
- Certificado de ética profesional (se deberá escanear y adjuntar)
- Empresa (opcional)
- CUIT de la empresa (opcional)

No olvides tildar la casilla *habilitar a este profesional* de modo que el sistema le genere un usuario y contraseña para que realice la carga técnica de las pantallas MENÚ y VALORES NUTRICIONALES.

Al finalizar, hacé clic en el botón "**Continuar**" para guardar los datos y pasar a la pantalla 3 - menús.

### **Pantalla 3: Menús**

En esta pantalla completá día por día los menús que sirve la escuela.

Los menúes se planifican por:

- **servicio alimentario** (Menú de Desayuno/Merienda - Menú de Almuerzo);

- por **estacionalidad** para el caso del menú de almuerzo (comedor otoño/invierno- comedor primavera/verano); o mensual.

- por **grupo etario**;
- y se organizan en **grillas semanales.**

● Menú Desayuno/Merienda: se habilita si seleccionaste en Inicio la opción Desayuno. Deben completarse los 5 menús de la semana. No tiene estacionalidad, es un único menú.

● Menú Comedor-Otoño/Invierno: se habilita si seleccionaste en Inicio la opción Almuerzo para grupo etario superior a 1 año deben completarse los 10 o 20 menús (2 o 4 semanas).

● Menú Comedor-Primavera/Verano: se habilita si seleccionaste en Inicio la opción Almuerzo para grupo etario superior a 1 año deben completarse los 10 o 20 menús (2 o 4 semanas).

● Menú 6 meses: se habilita si seleccionaste en Inicio la opción de ese grupo etario.

● Menú 7 a 8 meses: se habilita si seleccionaste en Inicio la opción de ese grupo etario.

● Menú 9 a 11 meses: se habilita si seleccionaste en Inicio la opción de ese grupo etario.

El ícono con forma de lápiz permite editar el menú correspondiente al día seleccionado.

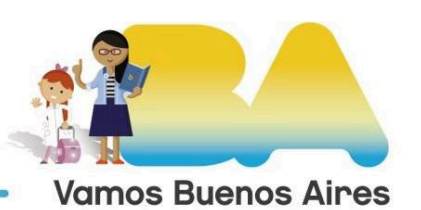

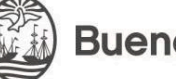

El menú del **desayuno / merienda** debe estar compuesto por un componente sólido y otro líquido.

El menú del **almuerzo** debe estar compuesto por un plato principal y un postre. En forma opcional puede incluir también una entrada.

Los menús del almuerzo deben ser "**etiquetados**" de **acuerdo a sus componentes**, haciendo clic en las opciones que correspondan entre las que provee SINIGEP. Las etiquetas seleccionadas se visualizan luego gráficamente al pie del menú.

El botón "**Borrar todo"** ubicado a la derecha del título de cada mosaico permite borrar todo el contenido del mosaico.

El botón "**Copiar desde**" permite copiar el contenido del mosaico Otoño/Invierno en el de Primavera/Verano, y viceversa, a modo de ejemplo:

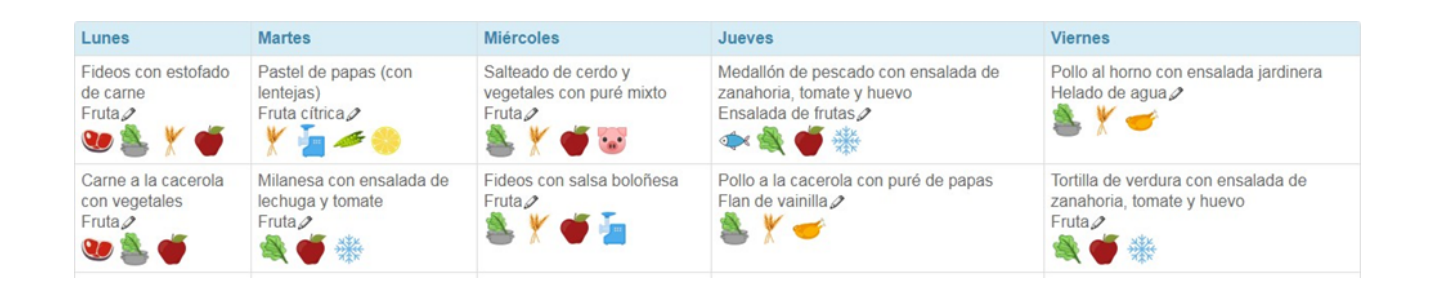

### AL DISEÑAR LOS MENÚS TENÉ EN CUENTA LAS SIGUIENTES INDICACIONES:

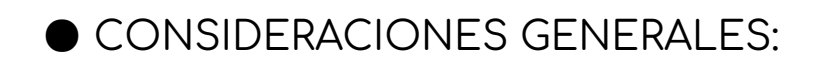

○ **El nombre de fantasía del plato debe incluir los componentes**. Por ejemplo, en pastas con salsa indicá el tipo de salsa (salsa fileto/salsa blanca/crema, etc), en empanadas indicá el relleno, en el puré detallar los componentes, en las ensaladas detallar sus ingredientes.

○ En el nombre de fantasía del plato **no utilizar la opción "o".** Ej. : Fideos tirabuzón con salsa fileto "o" salsa boloñesa.

○ En caso de ofrecer SALAD BAR, indicarlo en la solapa OBSERVACIONES. El mismo **no se contempla como aporte nutricional** (no incluirlo en los formularios de aportes).

○ Los menús deben estar **expuestos en un lugar visible** en los establecimientos, con la firma del profesional que los diseñó.

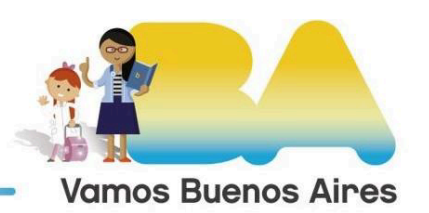

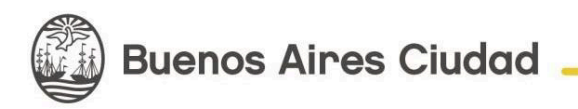

○ La bebida de consumo en el comedor escolar debe ser **agua potable** sin excepción.

○ Las preparaciones deben salarse en el momento de la elaboración. No se debe utilizar el salero en la mesa.

○ Se deberá informar a los padres, el menú provisto en la escuela, con el objetivo de complementar adecuadamente la alimentación en sus hogares.

### ● FRUTAS:

○ Incluye fruta fresca, fruta cítrica, fruta asada, ensalada de frutas, compota y puré de frutas.

○ En el menú de almuerzo deben incluirse frutas frescas o preparaciones a base de frutas frescas como **mínimo 3 veces por semana**, no debe tener opción de postre alternativo.

○ No se considerarán frutas frescas: frutas en almíbar, postres y gelatinas o yogures con frutas.

○ Para los menús que incluyan legumbres, se recomienda que el postre sea una fruta cítrica.

#### $\bigcirc$  CARNES:

○ Incluye carne vacuna, pollo, pescado, cerdo u otras de consumo habitual.

○ Elegir cortes magros e incluir variedad de carnes.

○ Incluir pescado en los menús presentados, como **mínimo** en 1 cada 10 listas, condición obligatoria en los grupos etarios **a partir de los 6 años de edad**.

○ Los productos industrializados (medallón, formitas, croquetas, etc.) no se considerarán en etiqueta carnes, se cargarán en etiqueta pre- elaborados, **a excepción del pescado**.

○ Sólo se aceptará **una** sola preparación con **fiambre cada 10 listas**.

○ **No** se aceptarán embutidos (Ej.: salchichas).

○ Se aceptará utilizar **carne picada cómo máximo 2 veces cada 10 listas**, en preparaciones cuya cocción sea completa y segura (doble cocción): ejemplos: pastel de papa, salsa boloñesa o empanadas.

○ **No incluir carne picada en los menús destinados a nivel inicial (menores de 5 años).**

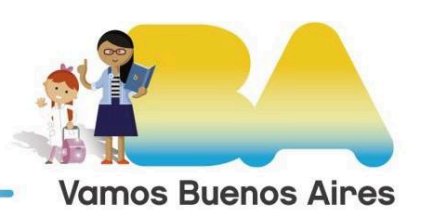

#### ● PRE-ELABORADOS:

○ Se aceptarán **hasta tres** productos alimenticios denominados **"pre elaborado" cada 10 listas**.

○ Etiquetar en este ítem aquellos productos industrializados tales como medallones, milanesas, formitas y/o croquetas con rellenos a base de carne procesada de pollo, pescado, cerdo o carne vacuna, con rellenos de vegetales o legumbres.

○ Utilizar en este tipo de productos la **etiqueta "pre-elaborado"**, no las correspondientes a carnes o vegetales ya que son exclusivas para etiquetar alimentos frescos, a excepción del pescado.

○ Al detallar el menú **no utilizar la opción "o"**. Ej. : Medallón de pescado o pollo.

#### $\bullet$  HORTALIZAS A y B:

○ Incluir hortalizas crudas y cocidas.

○ Se deberán incluir hortalizas **crudas** como mínimo un plato cada 5 listas.

○ Se recomienda incluir un mínimo de 2 platos cada 5 listas de hortalizas **cocidas.**

### ● FFCULENTOS COCIDOS:

Incluyen cereales y derivados, legumbres y hortalizas feculentas.

○ Priorizar cereales integrales e incluir variedad.

○ Incluir **al menos una** preparación con legumbres **cada 10 listas**.

#### **POSTRES**

○ Se sugiere agregar frutas en los postres (yogur, gelatina o tartas con frutas).

ALIMENTACIÓN COMPLEMENTARIA: GRUPO ETARIO DE 6 A 12 MESES. **(Realizar sólo la carga cualitativa del menú).**

**Considerar los siguientes puntos:**

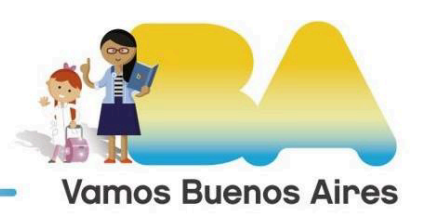

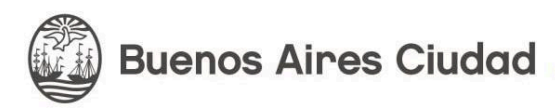

○ La bebida de consumo debe ser **agua potable**.

○ **Vegetales**: incluir variedad de vegetales cocidos, sin cáscara y sin semillas.

○ **Carnes**: utilizar cortes magros y tiernos. **No incluir carne picada.**

○ **Frutas**: como postre, todos los días, incluir diferentes variedades de fruta en el almuerzo.

○ **Legumbres**: incluir desde los 7 meses una preparación cada 10 listas.

**○ No** incluir alimentos **pre-elaborados, embutidos, fiambres, vegetales congelados o enlatados** y aquellos que tengan **edulcorantes no nutritivos.**

○ **No** incorporar a las preparaciones **azúcar, sal** de mesa y **edulcorantes no** nutritivos, así como **caldos concentrados** o **especias** que interfieran en el sabor natural de los alimentos.

 $\circ$  Las consistencias de las preparaciones deben ser variadas y alternadas.

#### AGUA:

Luego de cargar los menú deberán declarar que **ofrecen como única bebida de almuerzo agua potable** en todos los grupos etarios. Para ello deberán tildar la casilla.

### MODIFICACIONES DEL MENÚ:

Deberán declarar que solo cambiarán el menú informado debido a una contingencia de fuerza mayor, para ello deberán tildar la casilla.

En tal caso, el reemplazo deberá ser dentro del **mismo grupo de alimentos** (por ejemplo pollo por carne de vaca, fideos por arroz).

#### Para carga de **Menú mensual:**

En los menúes mensuales vas a visualizar los días del mes enumerados para una identificarlos fácilmente.

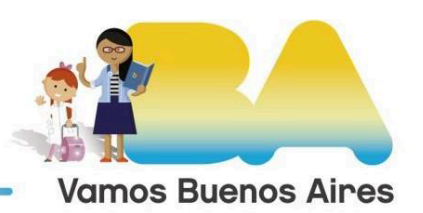

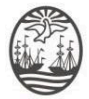

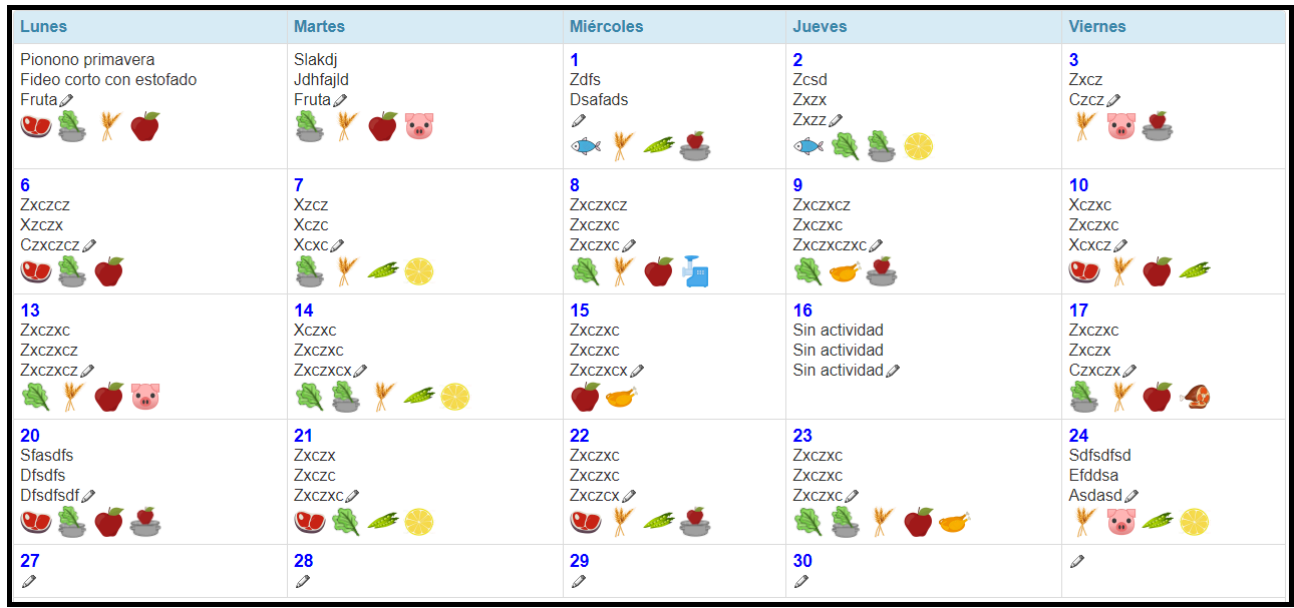

**Esto permite declarar los feriados o días sin actividad institucional:**

Podés declarar los feriados ingresando al día que corresponda, haciendo clic en "Dia feriado / sin comedor"

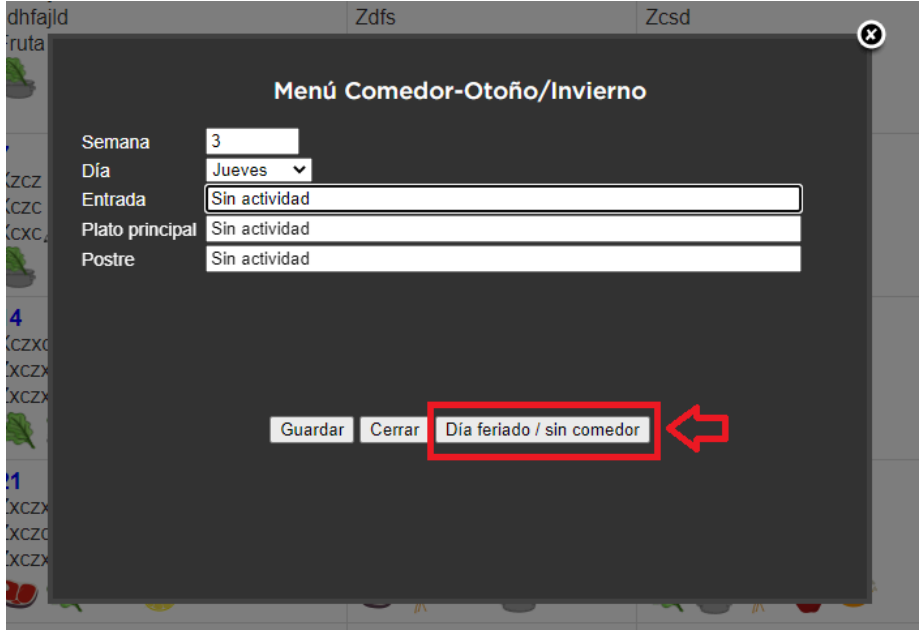

El cual en la grilla se visualizará como "Sin actividad".

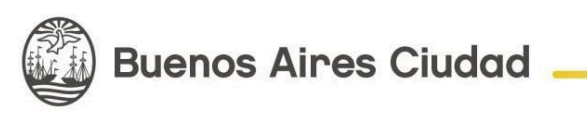

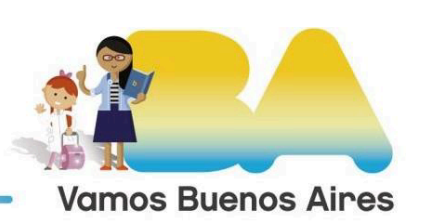

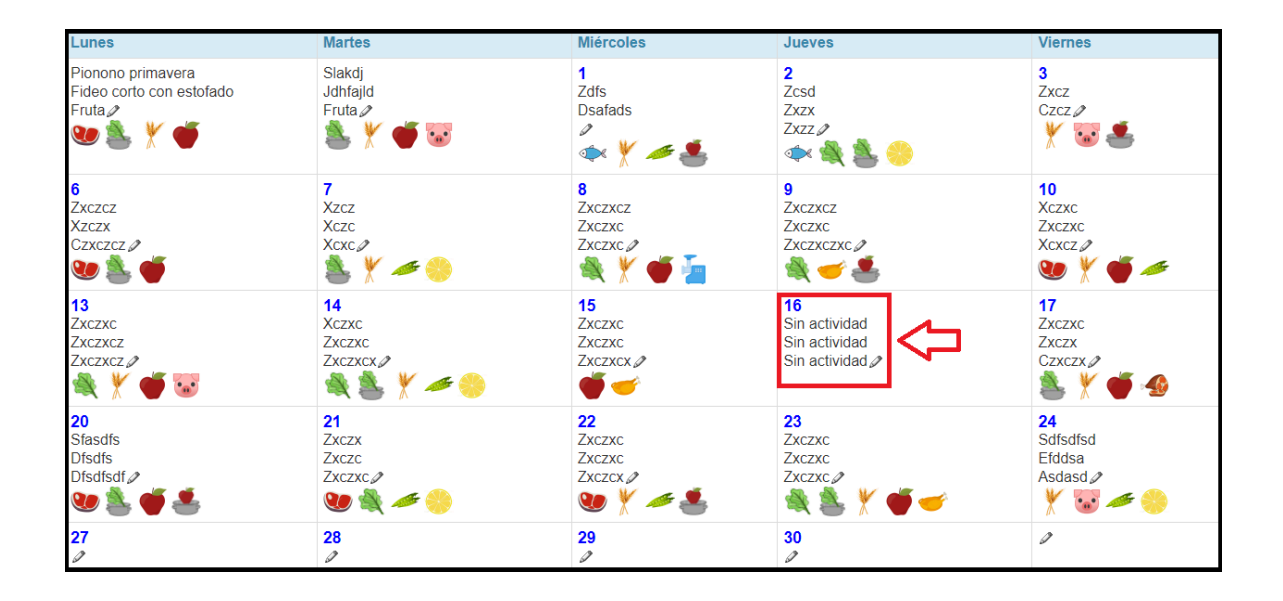

# **Pantalla 4: Valores Nutricionales**

En esta pantalla **completá los valores nutricionales**, a partir del año de edad. Los grupos etarios deberán utilizarse de la siguiente manera:

- 1-2 años ; carga de menú inicial (J)
- 3-5 años ; carga de menú inicial (J)
- 6-8 años ; carga menú primaria (P)
- 9-12 años ; carga menú primaria (P)
- > 13 años ; carga menú secundaria (M)

SINIGEP solicita algunos valores y calcula otros, los valores ingresados son validados por SINIGEP y subrayados en color rojo si no resultan válidos.

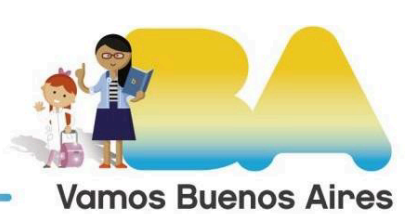

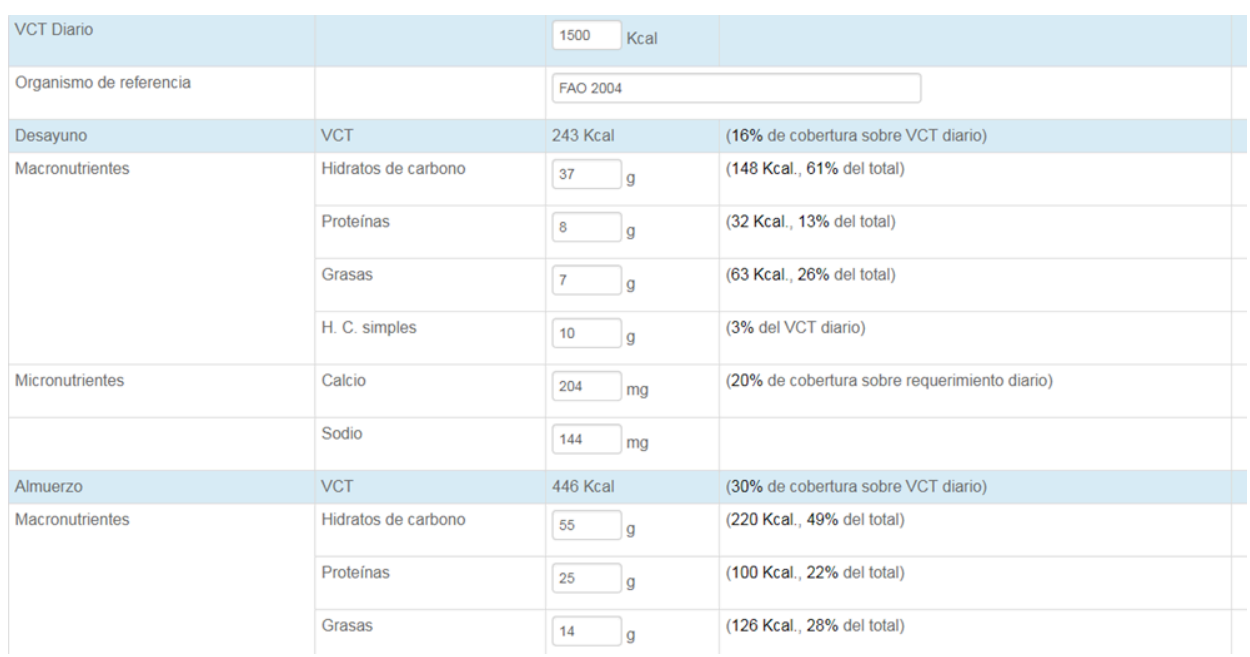

# **Pantalla 5: Kiosco Escolar**

En esta pantalla se solicitará información sobre el/los kiosco escolar/es. Por ello, se deberá informar la presencia o no de un *espacio físico* dentro del establecimiento educativo destinado a la venta de alimentos y bebidas. En esta pantalla se declararán los niveles que acceden, la cantidad de espacios destinados a kiosco por establecimiento educativo y la infraestructura y equipamiento que poseen. De esta forma, el sistema determina la categoría (Kiosco básico/ Bufete/ Cantina) del kiosco escolar. Además, en este punto se deberá informar la oferta de alimentos y bebidas que allí se expenden.

# **Pantalla 6: Presentación**

Una vez cargados los datos solicitados la presentación estará lista para la firma. **La autoridad legal del establecimiento**, ingresando a SINIGEP con el usuario pedagógico del nivel correspondiente, **firmará y realizará la presentación digital.**

También se pueden agregar comentarios finales, previsualizar la nota de elevación y la presentación.

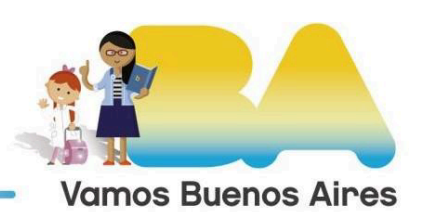

Comentarios finales:

Juana Azurduy (Representante Legal) Firma:

**Ingresar firma** 

Previsualizar la nota de elevación

Previsualizar la presentación

Realizar presentación digital (ingresá la firma para poder hacer clic en este botón)

Anular el trámite

Luego de hacer clic en el botón "**Ingresar firma**" aparecerá un panel de firma. Podrás firmar directamente sobre la pantalla, con el mouse, un lápiz óptico o el dedo mismo.

Observá que puede ser más conveniente realizar este paso desde un dispositivo móvil.

**Juana Azurdu** 

Una vez firmada, podrás previsualizar la Nota de elevación y la Declaración Jurada. Para enviarla, deberás hacer clic en el botón "Realizar presentación digital". Una vez presentada, la Mesa Virtual generará el número de Actuación.

IMPORTANTE: **Imprimí el código QR N** debe estar disponible para quien lo solicite. Se recomienda colgar en cartelera o en un lugar visible.

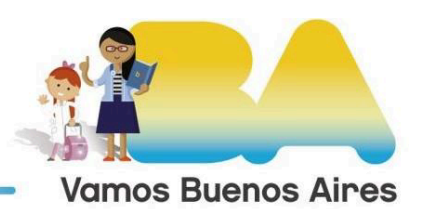

El mismo se encuentra en la pantalla de inicio de SINIGEP, haciendo clic en el siguiente icono:

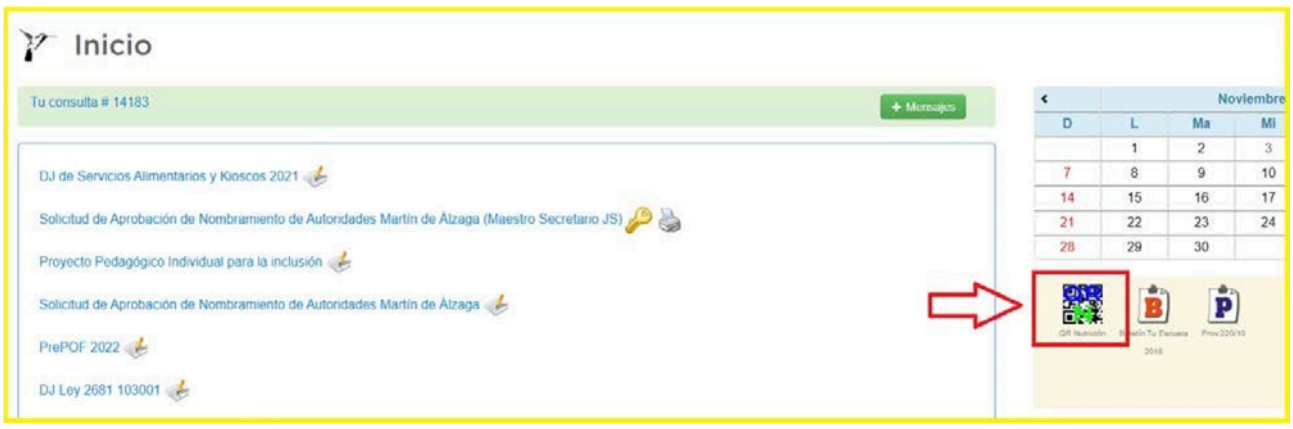

Podrás **volver a consultar la documentación** o la nota de elevación presentada desde la solapa "Trámites", haciendo clic en "Ver" en la actuación correspondiente.

De ahora en más, la Mesa Virtual reemplaza la presentación en papel.

### **Versiones Anteriores**

DJ de Servicios [Alimentarios](https://docs.google.com/document/d/1kPMnfyZruqpeCu8AGu1F0LQtWw_uwbSejk8zfKZA_ks/edit) y Kioscos Escolares

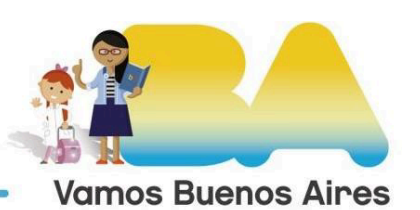

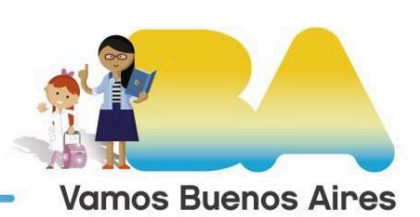